### **BAB III**

#### **METODA PENELITIAN**

Dalam penelitian, ada bebarapa tahapan yang dilakukan untuk dalam diagram alur seperti di bawah ini

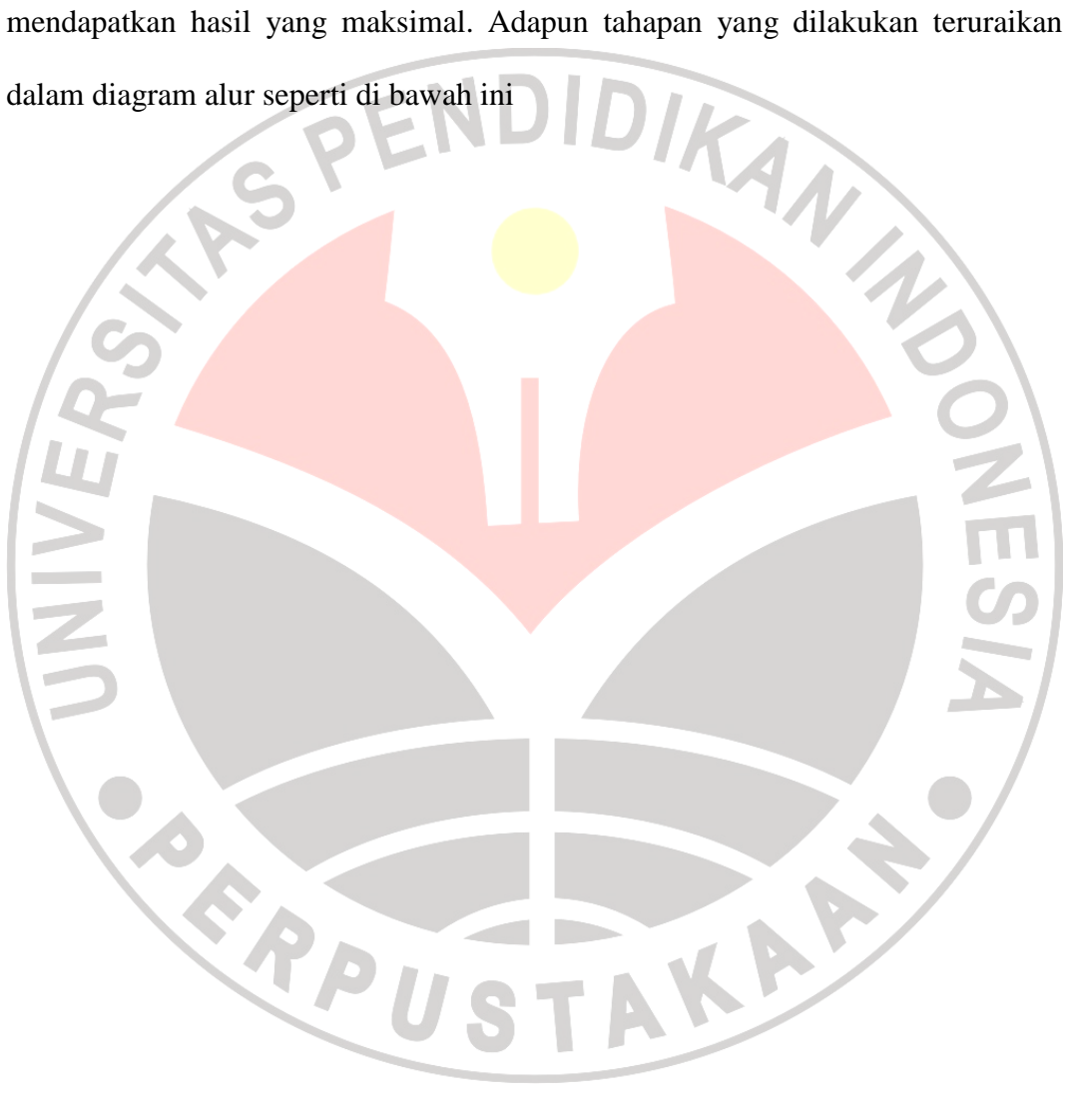

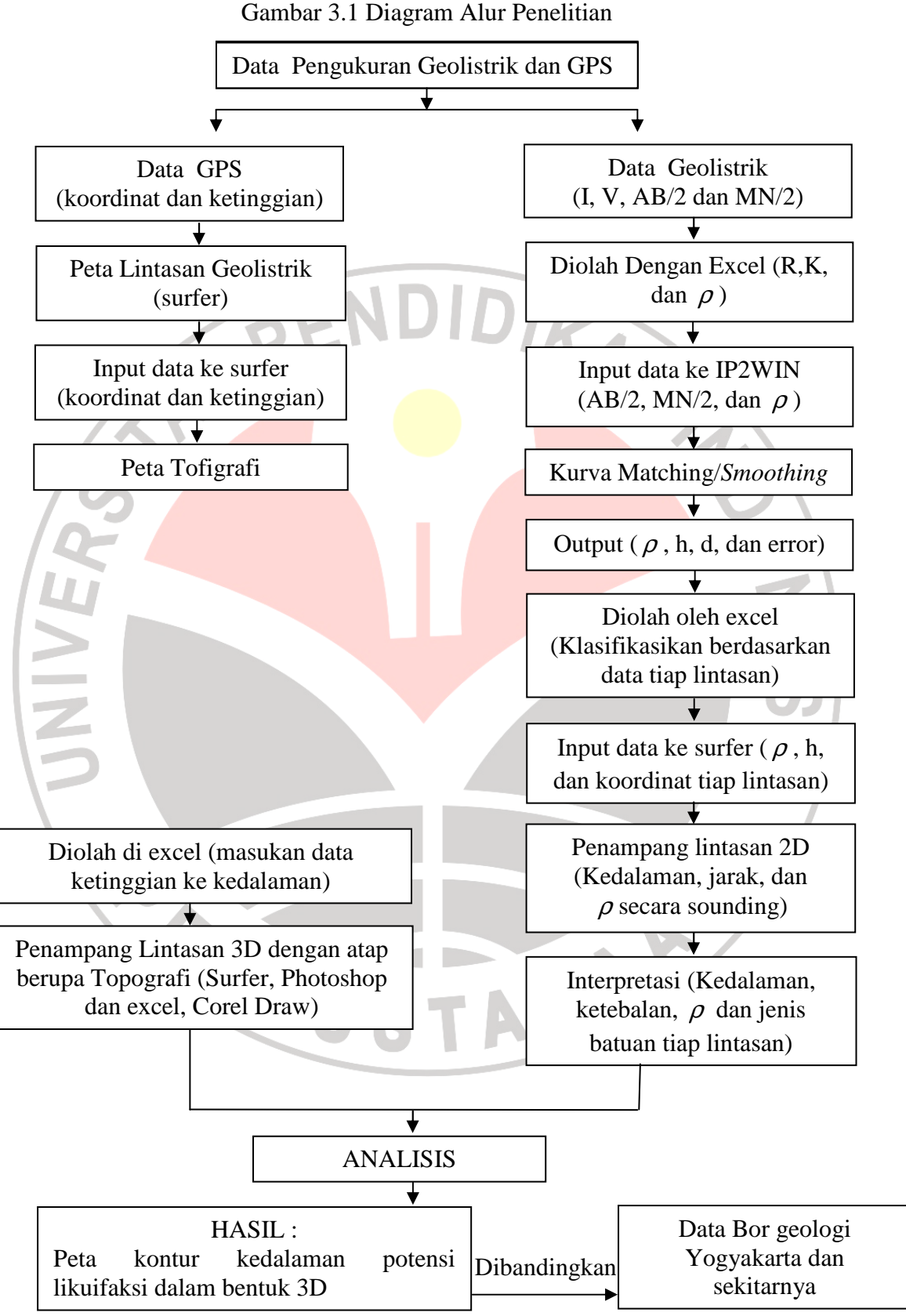

#### **3.1 Tahap Akuisi**

 Data lapangan yang diperolah dari Pusat Penelitian Geoteknologi LIPI, dengan menggunakan alat yang disebut geolistrik metoda geolistrik (merek dagang Mac Ohm Mark-2 model 2115A). Penginjeksian elektroda arus dan potensial mengikuti konfigurasi dan outputnya berupa nilai resistivitas. Titik yang didapatkan dalam proses ini sebanyak 29 titik *ves*. Hal ini dilakukan untuk mengetahui atau mencari potensi likufaksi di daerah Yogyakarta dan sekitarnya.

Tahapan pengambilan data di lapangan adalah sebagai berikut:

- 1. Elektroda arus dan potensial ditancapkan pada permukaan tanah dengan spasi yang teratur, sesuaikan dengan konfigurasi schlumberger. Catat jarak AB/2 dan MN/2. Sebelum melakukan penancapan elektroda terlebih duhulu tentukan titik ves yang jadi objek penelitian. Untuk mengetahui koordinatnya gunakan GPS kemudian catat .
- 2. Kemudian Bentangkan kabel sebagai penghantar arus dan potensial yang menghubungkan antar elektroda dengan alat *resistivitymeter*
- 3. Lilitkan kabel pada dua pasang elektroda agar arus dan potensial dapat mengalir pada perantara elektroda
- 4. Maka mulailah melakukan pengukuran dengan mengalirkan arus lstrik, kemudian catat arus dan potensial yang terbaca pada multimeter
- 5. Lakukan untuk bentangan yang lebih besar dan lakukan juga untuk titik *ves*  yang berbeda-beda.

#### **3.2 Pengolahan Data**

 Data yang didapatkan dari lapangan kemudian diolah dengan menggunakan *software Microsoft excel 2007,IP2WIN, Adobe photoshop CS2, Surfer 8 dan Corel Draw 13*.

- **3.2.1 Langkah Membuat Peta Lintasan berupa Titik-titik Ves dari Data Koordinat Hasil GPS dengan Menggunakan Surfer8.**
- 1. Buka *surfer8*
- 2. Pilih map pada *toolbar* kemudian pilih *post map+new post map*
- 3. Buka data koordinat hasil GPS (lampiran 1)
- 4. Maka akan muncul berupa titik-titik ves yang tersebar

5. Kemudian lakukan penarikan garis selurus mungkin untuk dijadikan lintasan-lintasan

**3.2.2 Langkah Pembuatan** *Kurva Matching* **dengan** *IP2WIN*

- 1. Buka *software IP2WIN*
- 2. Pilih file pada toolbar kemudian pilih *New Ves Point*
- 3. Masukan data lapangan untuk nilai resistivitas semu, MN dan AB/2 (lampiran 2)
- 4. Setelah itu akan muncul berupa kurva dan tabel keluaran berupa nilai resistivitas sebenarnya, kedalaman, ketebalan, dan *error*.
- 5. Kemudian lakukan *smoothing* pada kurva secara manual untuk menghasilkan kurva yang akurat (lampiran 3)
- 6. Kemudian *copy* kurva tersebut dengan cara klik pada bagian kurva lalu pilih menu *file+eksport+BMP*. *Paste* di *Ms.word*. Lakukan juga untuk tabelnya.
- *7.* Tabel yang sudah di smoothing di klik kemudian pilih *edit+ copy model& curve*
- 8. Buka *Ms.excel*, kemudian *paste*
- *9.* Setelah *dipaste*, maka akan muncul nilai dari hasil tabel *kurva matching*. Kemudian hapus nilai yang berurutan ganjil. Kemudian *save*

10. Lakukan langkah 1-9 untuk titik ves yang berbeda.

Data yang sudah disimpan tadi (*Ms.Excel*) kemudian buka di *surfer8*. Hal ini dilakukan untuk membuat penampang masing-masing lintasan.

- **3.2.3 Langkah pembuatan Penampang lintasan dengan** *software surfer8*
- *1.* Buka *software surfer8*
- 2. Pilih *map* pada *toolba*r, klik *post map+New post map*
- 3. Buka data yang telah di simpan (*Ms. Excel*) berupa nilai resistivitas, kedalaman dan ketebalan
- 4. Maka akan muncul beupa kotak, klik dua kali maka akan muncul menu untuk mengatur kotak tersebut
- *5.* Selah itu atur sedemikian rupa sehingga nilai resistivitas dari masingmasing titik *ves*
- 6. Kemudian korelasikan nilai resistivitas tiap titik *ves* untuk tiap lintasan dan sesuaikan dengan jenis batuan pada tabel acuan
- 7. Lakukan langkah 1-6 untuk masing-masing lintasan

#### **3.2.4 Langkah pembuatan penampang lintasan 3D**

- 1. Buka program *surfer*, kemudian menu *map+base map* peta geologi lokasi penelitian (lampiran 4)
- 2. Pilih *map+post map* dengan menginput data berupa koordonat dan label titik (lampiran 1)
- 3. Kedua input diatas kemudian di *overlay map* kemudian melabelinya sehingga terlihat sebaran titik
- 4. Kemudian pilih *surface* dengan menginput data berupa koordinat dan tofografi
- 5. Kemudian *base map* dengan menginput peta geologi
- 6. Kemudian lakukan *overlay maps* untuk langkah 3,4, dan 5.

7. Lakukan pembuatan lintasan dengan cara membuat garis selurus mungkin.

- 8. Sesudah itu, lakukan pemotongan dengan cara *digitize* lintasan yang akan
- dipotong. Titik-titik digitizenya diusahakan sedekat mungkin untuk menghindari cacat. Data hasil *digitize* disimpan.
- 9. Kemudian pilih *blank* dan *slice*, buka data yang sudah disimpan tadi. Dan hasilnya disimpan untuk dijadikan model topografi
- 10. Selanjutnya buka *post map* dengan menginput data titik *ves* dan kedalamannya. Hasilnya atur sedemikian rupa sehingga berupa batang
- 11. Kemudian batang tersebut dicocokan dengan titik *ves* yang ada pada model topografi.
- 12. Lakukan langkah 10-11 untuk tiap titik *ves* yang letaknya tepat pada hasil pemotongan.
- 13. Sesudah itu, tarik garis untuk membuat *layer* berdasarkan korelasi resistivitas tiap ves dengan tabel acuan resistivitas batuan.
- 14. Lakukan *export* dan simpan dalam *file jpg*
- 15. Buka *corel draw 13*, kemudian input hasil yang telah disimpan tadi.
- 16. Kemudian lakukan penyempurnaan hasil tadi.

# **3.3 Tahap Interpretasi dan Analisis**

 Pada tahap interprestasi berisi tentang keadaan lapisan batuan bawah permukaan dari semua titik *ves* hasil *kurva matching*. Kemudian diolah sedemikian rupa sehingga didapatkan berupa penampang bawah permukaan. Interpretasi nilai resistivitas yang ada pada penampang tersebut, kemudian, dikorelasikan dengan nilai resistvitas acuan atau standar yang ada. Korelasi ini dilakukan untuk mengklasifikasikan litologi lapisan batuan pada tiap-tiap penampang lintasan. Dari penampang yang telah dibuat, selanjutnya ditentukan nilai ketebalan dan kedalaman untuk tiap lapisan

Interpretasi nilai resistivitas batuan terkait dengan lapisan batuan yang mempunyai potensi likuifaksi berdasarkan pada standarisasi resistivitas batuan sehingga didapatkan litologi-litologi batuan kemudian dianalisis berdasarkan hubungan tingkat kepadatan relatif dan uji kekuatan/ketahanan (N-SPT). Selain itu juga, syarat terjadinya likuifaksi yang lainnya perlu diketahui seperti kekuatan dan kecepatan gempa daerah penelitian, lapisan jenuh air (kandungan air yang berkaitan dengan porositas dan permeabilitas), serta karakteristik batuan lepas (tidak padat) atau tidak lepas. Sehingga tujuan dari penelitian ini tercapai.

## Tabel 3.1 Kisaran Resistivitas dari berbagai macam air dan batuan secara umum

sebagai standar acuan

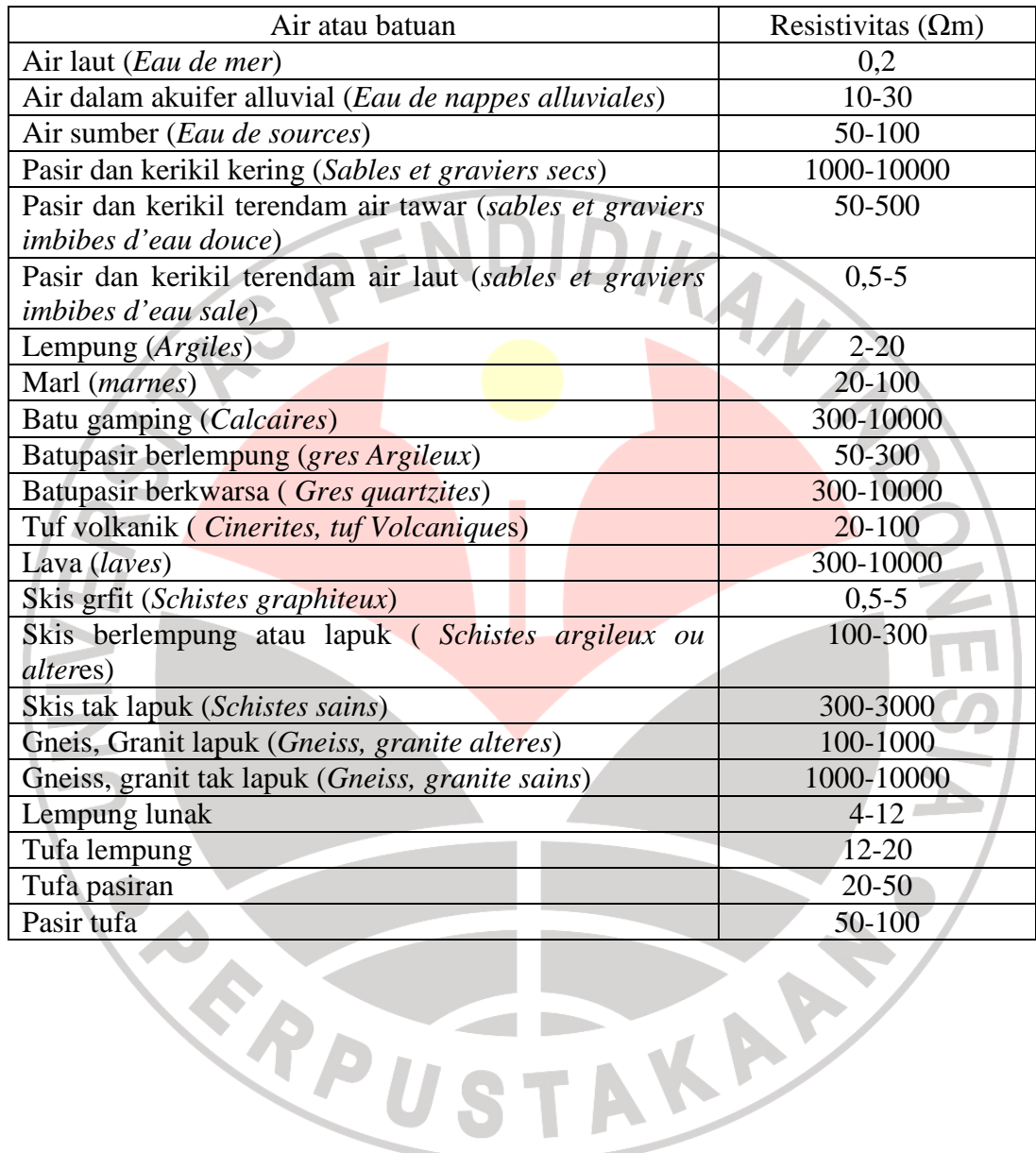